## **PDF : elektronische ondertekening (e-iD)**

**(Adobe Reader) Ondertekenen met identiteitskaart**

✓ Dit is wat u nodig heeft:

- uw identiteitskaart (+ PIN code)
- een identiteitskaartlezer, bijvoorbeeld een in uw laptop geïntegreerde lezer of externe usbreader
- ✓ Hou er rekening mee dat dit **alleen werkt** als u de « desktopversie » van Adobe Reader heeft en dus **niet als uw PDF-bestand geopend is in uw browser.** Dus, om het eenvoudiger te maken, opent u uw PDF-document altijd vanaf uw harde schijf: bureaublad, map «Documenten»...

## **e-ID tekening invoegen**

- **1. Steek uw "e-ID" identiteitskaart in uw kaartlezer**
- ✓ Uw kaartlezer kan op de zijkant van uw laptop, op een externe toetsenbord of een externe usbreader staan.

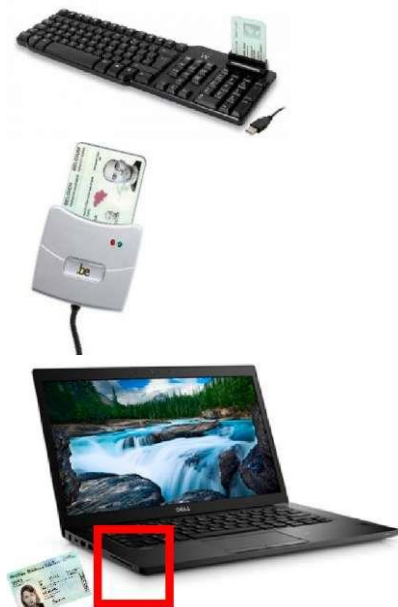

**2. Blader in het rechtermenu naar beneden naar de laatste optie "Meer gereedschappen'**

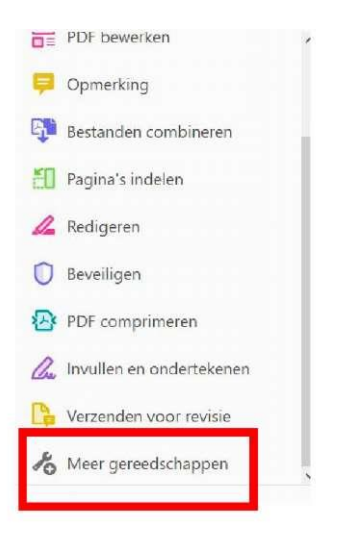

**3. U zal een lijst krijgen met opties, selecteer hier « Certificaten »**

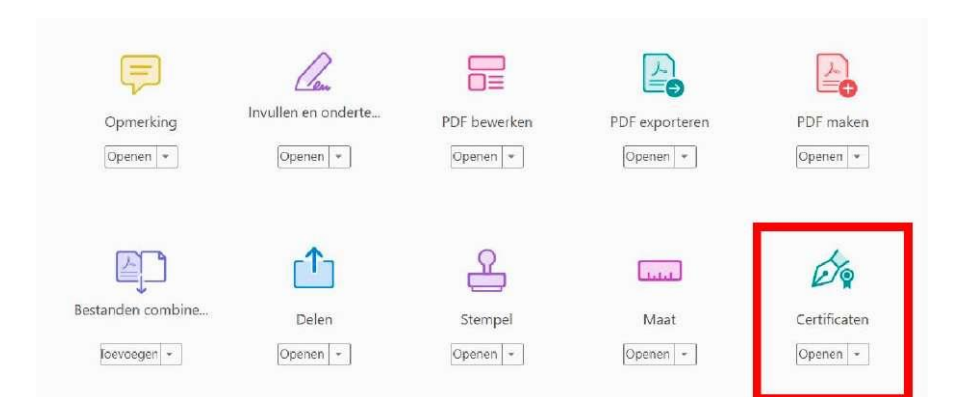

**4. Klik op « Digitaal ondertekenen »**

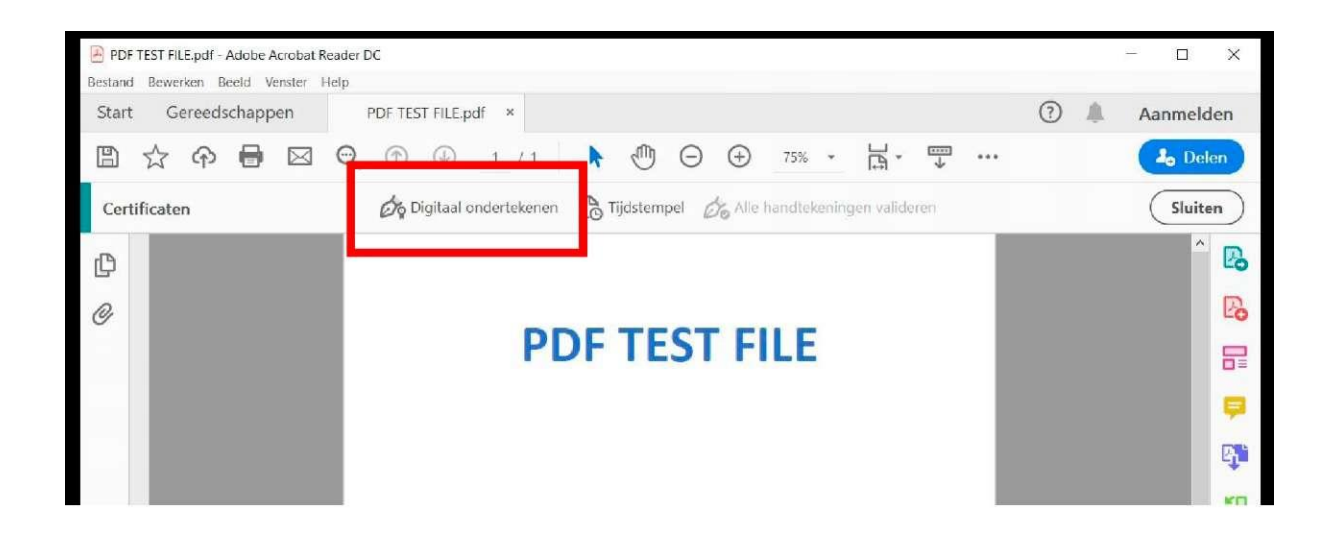

**5. U krijgt de melding dat u de muis moet gebruiken om een gebied af te bakenen waar de handtekening moet komen, klik op "Ok"**

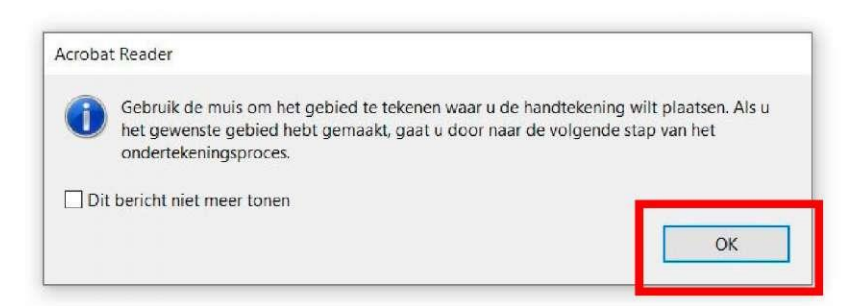

**6. Selecteer het gebied**

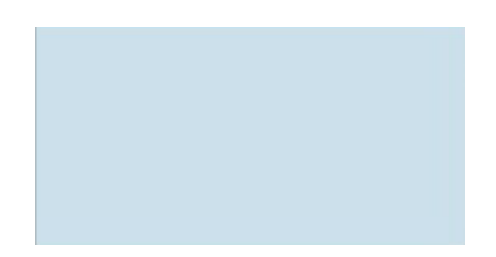

**7. Kies het gewenste certificaat van uw e-ID en klik op « Doorgaan »**

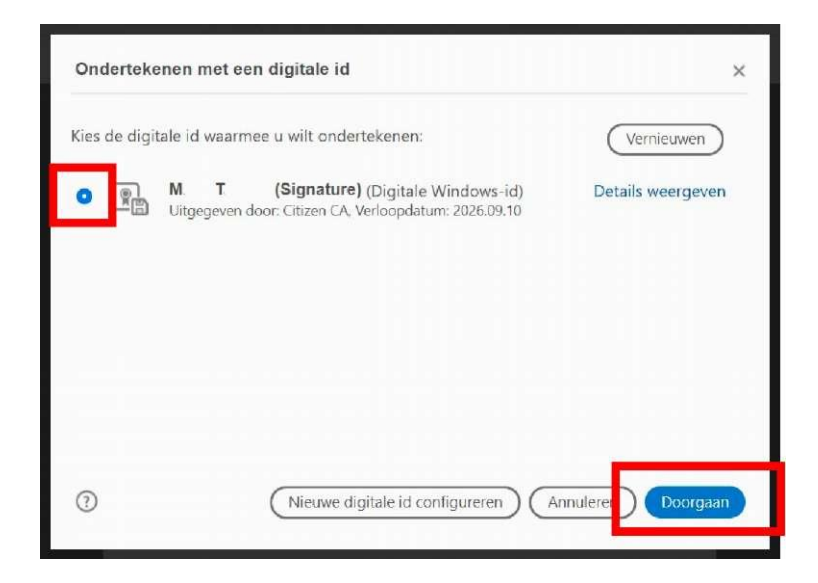

## **8. U krijgt een voorbeeld van uw elektronische handtekening**

- ✓ Vink het vakje "Document vergrendelen na ondertekening" aan
- ✓ Klik op « Ondertekenen »

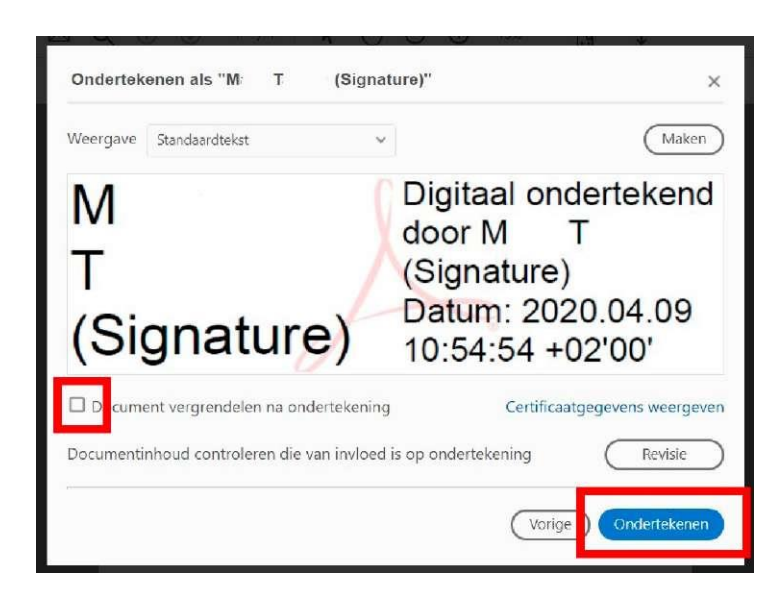

## **9. Sla nu u digitaal ondertekend document op**

✓ Geef uw PIN-code in

✓ Druk op « Ok »

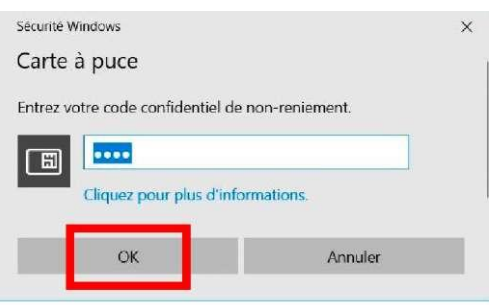